1. Acesse o sistema [SIGAA.](https://sigaa.uespi.br/sigaa/verTelaLogin.do)

2. Caso você possua mais de um vínculo ativo, selecione o acesso de **SERVIDOR**.

ESCOLHA SEU VÍNCULO PARA OPERAR O SISTEMA

#### Caro Usuário,

O sistema detectou que você possui mais de um vínculo ativo com a instituição.

Por favor, selecione o vínculo com o qual você deseja trabalhar nesta sessão.

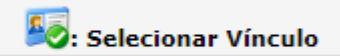

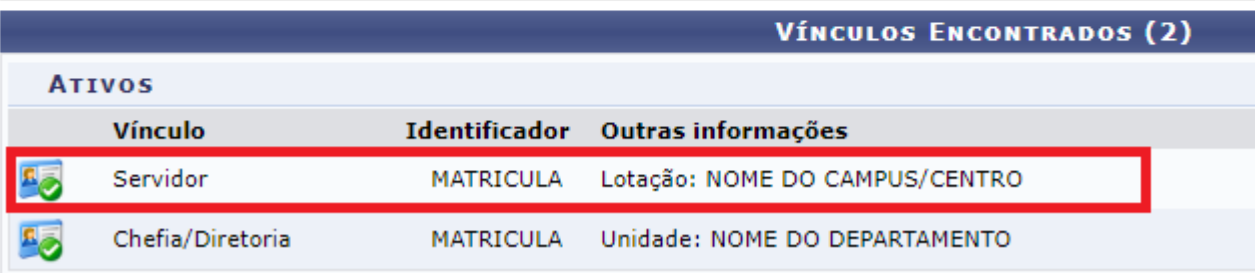

3. Selecione o módulo "**Portal do Docente** ".

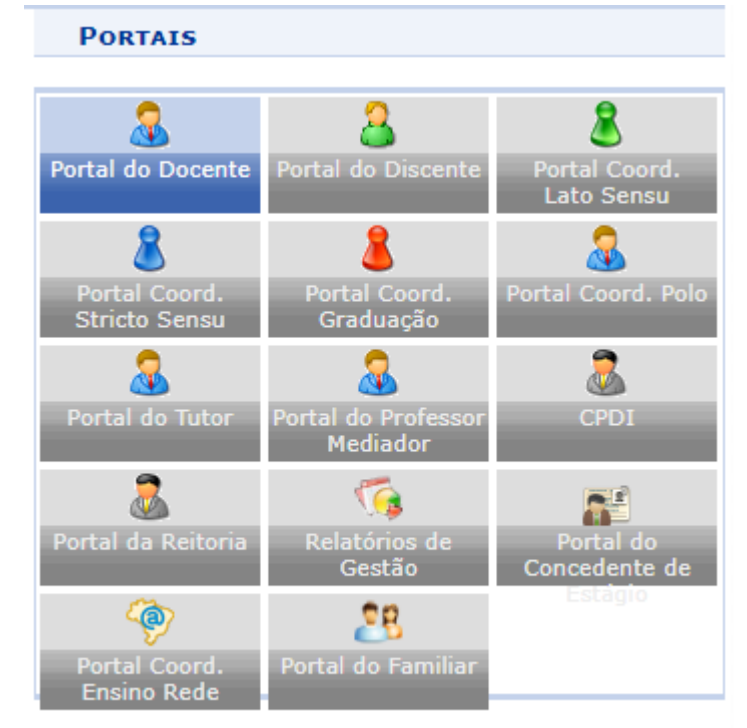

## 4. Na tela inicial do Portal do Docente, você encontrará as suas turmas, **salve o código da disciplina** pois ele será informado na oferta da monitoria:

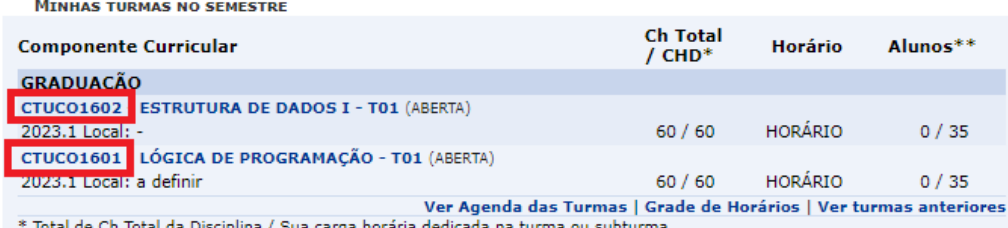

\*\* Total de alunos matriculados / Capacidade da turma

\*\*\* A turma possui horário flexível e o horário exibido é da semana atual.

### 5. Acesse o menu: **Ensino**-> **Projetos** -> **Projeto de Monitoria** -> **Submeter Projeto**.

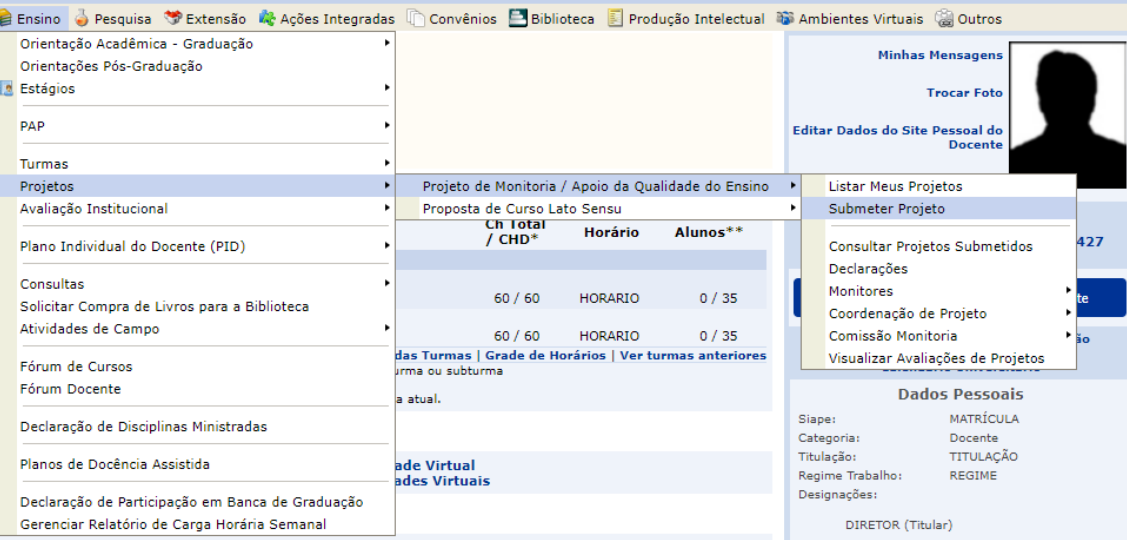

6. Será exibido o formulário de cadastro de projeto. Na primeira parte será solicitado informar:

- **Título do Projeto**: Informe o nome da disciplina e o nome do orientador da monitoria.
- **Edital**: Selecione o edital ativo para o período atual.
- **Bolsas solicitadas**: quantidade de monitorias remuneradas oferecidas.
- **Vagas não remuneradas**: quantidade de monitorias não remuneradas oferecidas.

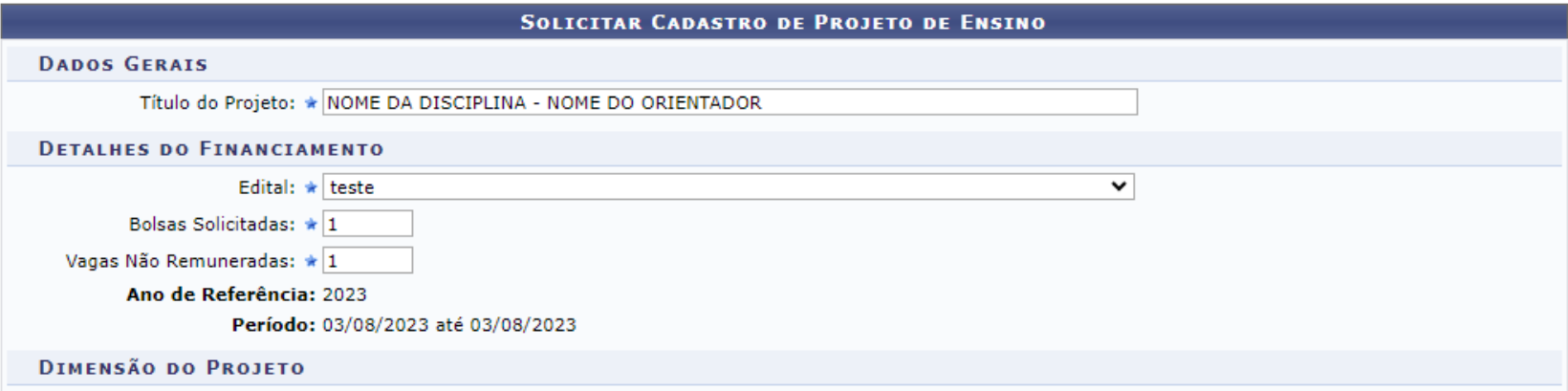

7. Na segunda parte do formulário, será necessário informar os seguintes dados da monitoria: **Resumo, Justificativa e Diagnóstico, Objetivos, Metodologia, Resultados, Produtos, Avaliação, Processo Seletivo e Referências**.

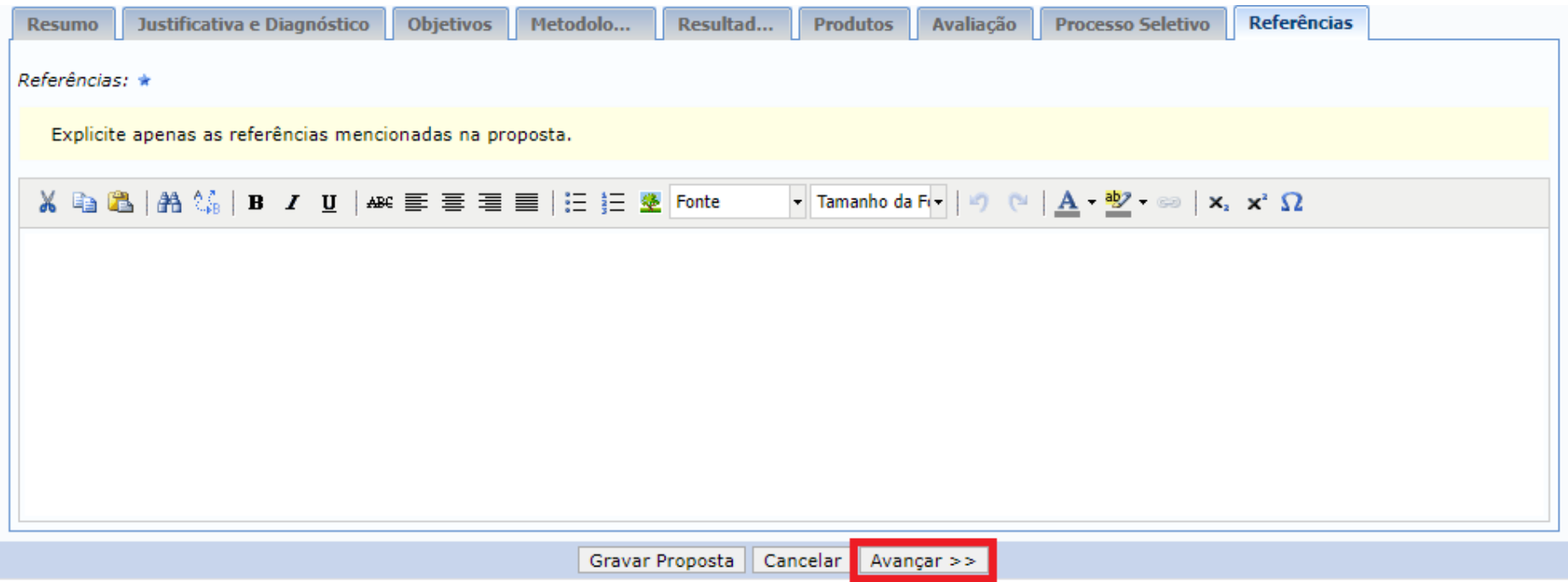

8. Após o preenchimento, clique no botão "**Avançar >>**".

9. Na tela seguinte, você deve selecionar a disciplina, insira o código da disciplina que você salvou no **passo 4**, a disciplina será sugerida, selecione a disciplina e clique em "**Adicionar Componente Curricular**":

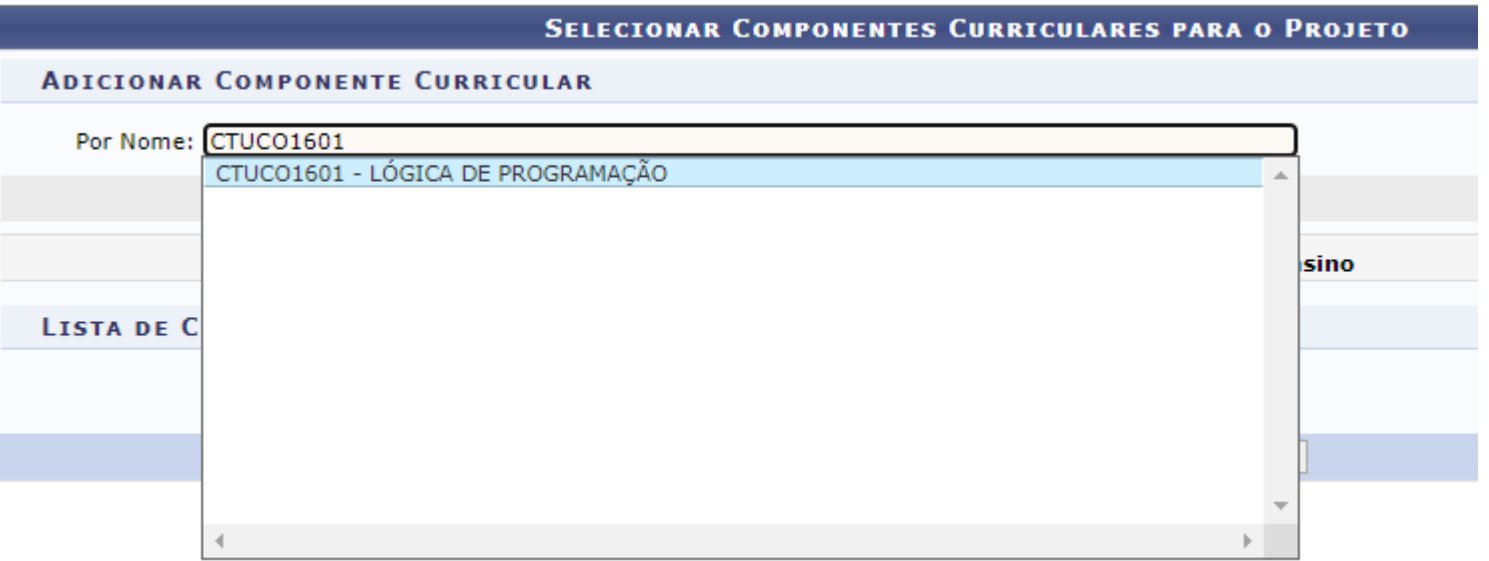

10.Ao adicionar o componente no projeto da monitoria, você deverá informar mais dados:

- **Período de oferecimento**: Selecione o período da oferta da disciplina.
- **Carga horária semanal**: informa da carga horária da da disciplina dividida por 15. (ex: 30h deve ser informado 2, 60h deve ser informado 4, 90h deve ser informado 6, etc.)
- **Atividades desenvolvidas**: descreva as atividades planejadas para o monitor.
- **Avaliação do monitor**: descreva os critérios que serão avaliados na avaliação do monitor.

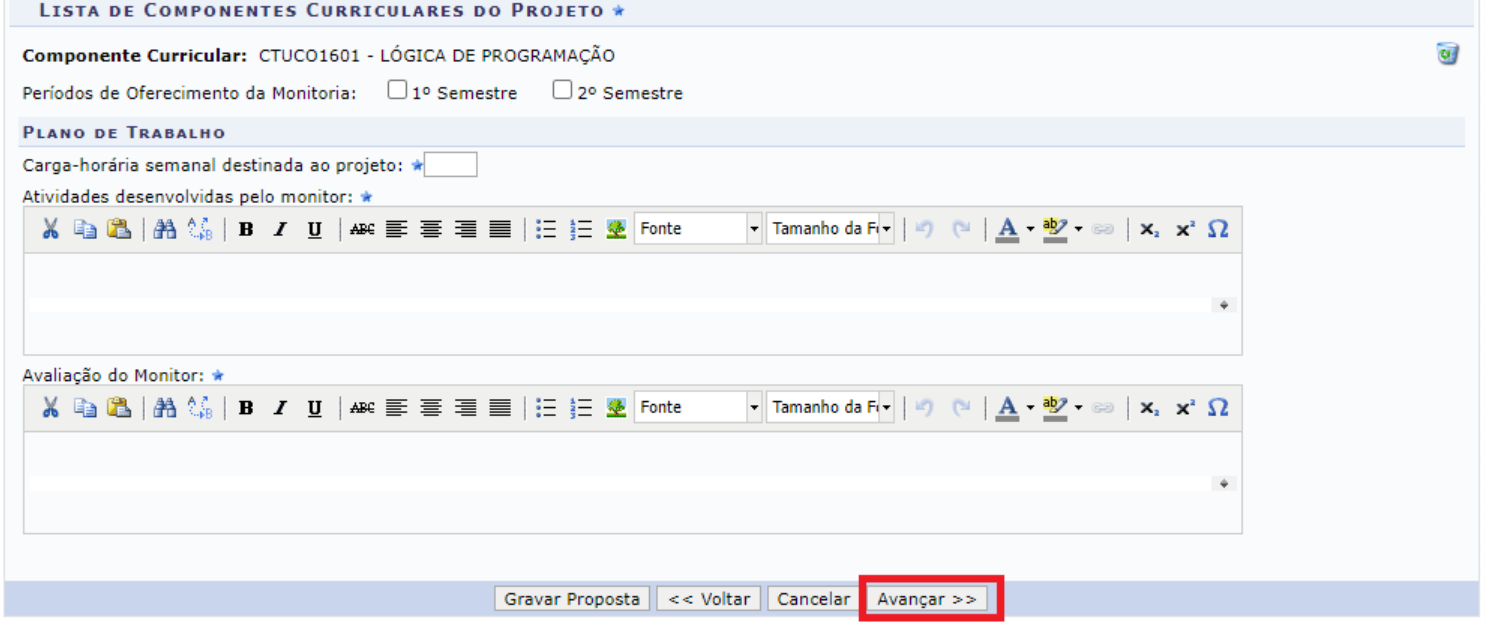

11. Após preencher os dados, clique em "**Avançar >>**".

## 12.Digite o nome do professor e selecione na lista.

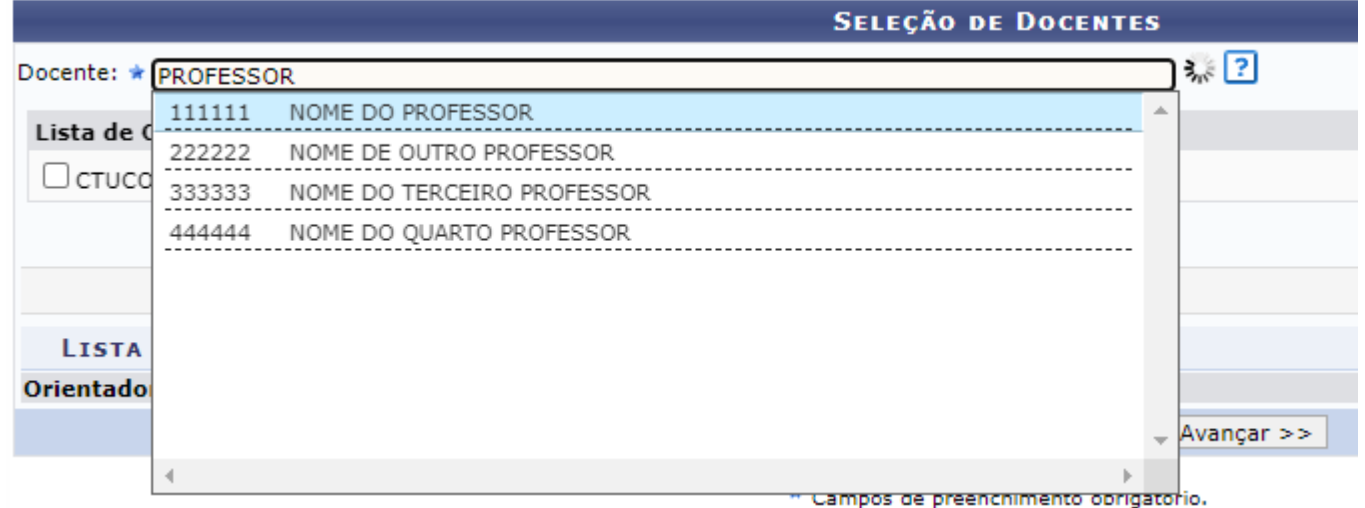

13.Selecione a disciplina e clique em "**Adicionar docente ao projeto**".

14.Será exibido na tabela o nome do professor e a disciplina. Se estiverem corretos, clique em "**Avançar >>**".

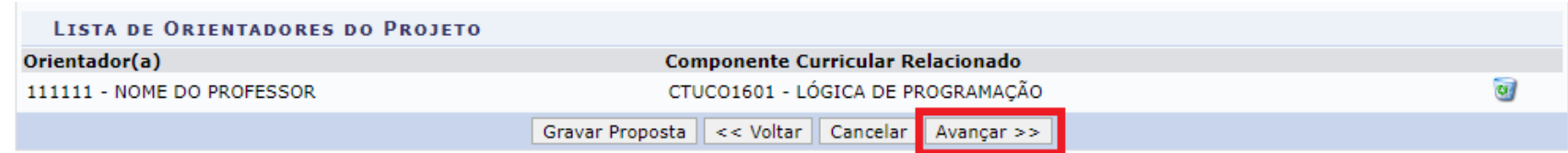

# 15. Selecione o professor orientador como coordenador do projeto da monitoria, e clique em "**Avançar >>**".

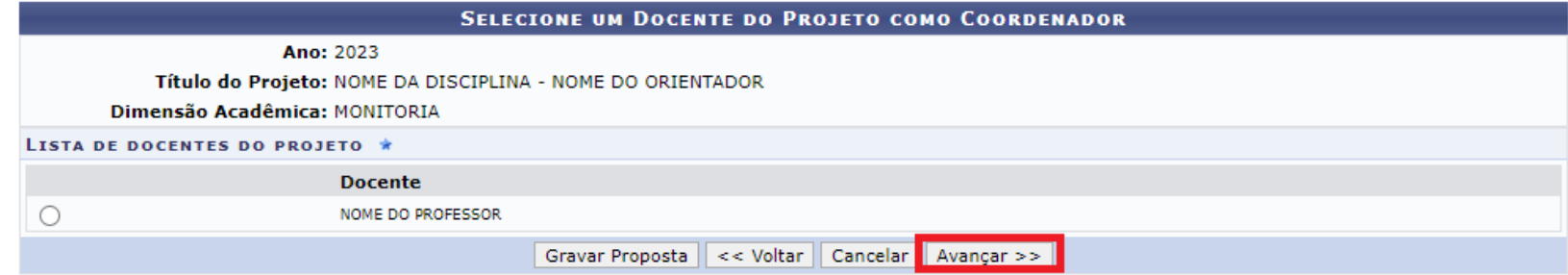

#### 16.Você pode anexar arquivos referentes ao projeto de monitoria(**OPCIONAL**):

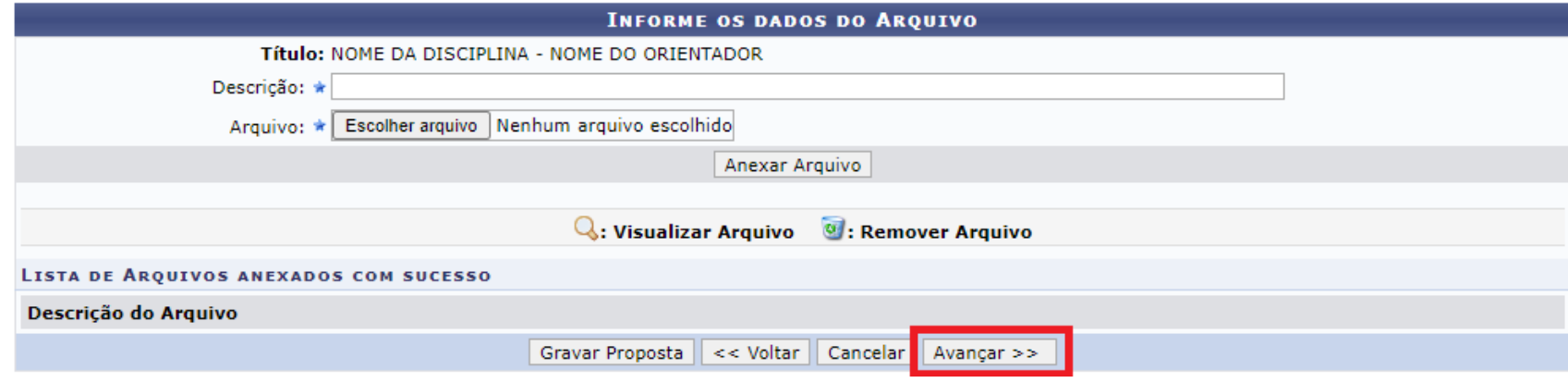

17. Clique em "**Avançar >>**".

18.Será exibido um resumo com todos os dados preenchidos. Após verificar as informações, clique em "**Finalizar edição e enviar**".

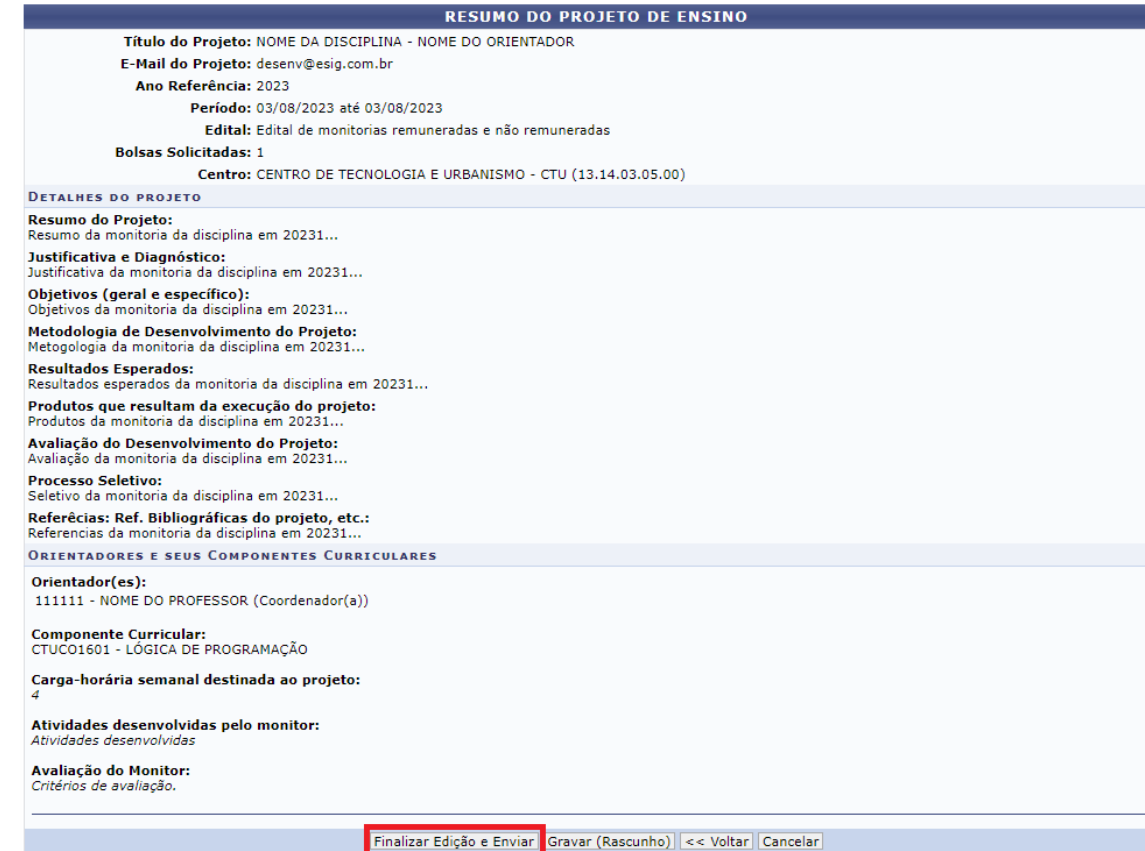

19.Será exibido uma mensagem de sucesso, também será disponibilizada a opção de gerar um comprovante de cadastro do projeto.

#### **ATENCÃO!**

Caro Docente, seu projeto foi Enviado com sucesso.

Para que a pró-reitoria de graduação receba o projeto é necessária a autorização, realizada no SIGAA, do chefe do departamento.

Comunique ao chefe do departamento dos componentes curriculares cadastrados para validarem este projeto. Caso o projeto inclua disciplinas de mais de um departamento é necessária a validação de todos os departamentos envolvidos.

**Imprimir Resumo de Projeto** 

20. O professor pode acompanhar a avaliação do projeto na opção: **Ensino** -> **Projetos** -> **Projeto de monitoria** -> **Listar meus projetos**.

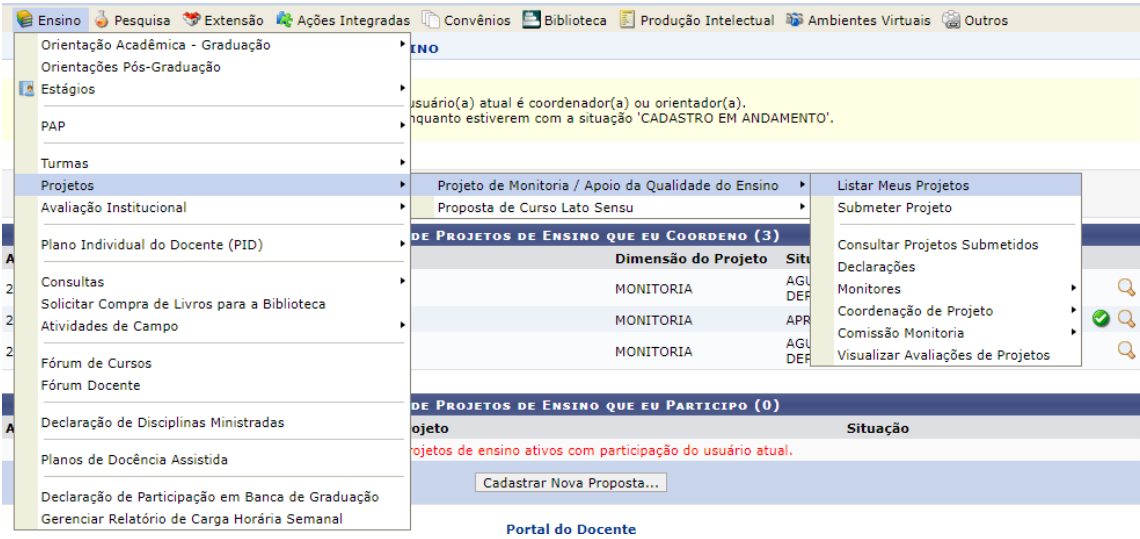

# 21. A situação dos projetos, bem como os comprovantes estarão disponíveis na página.

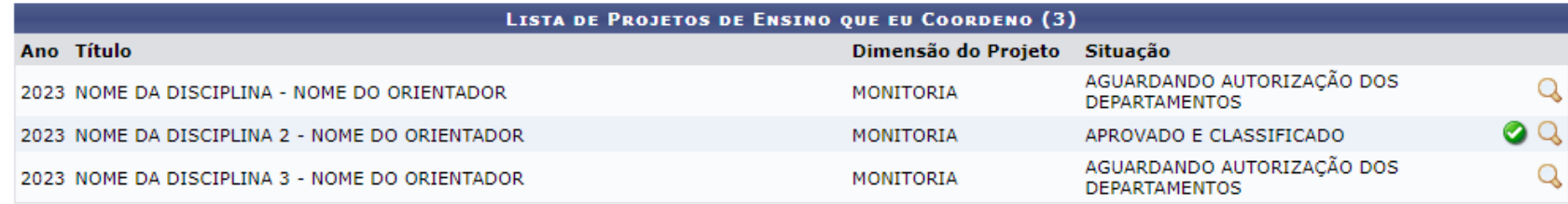